## **Online Booking**

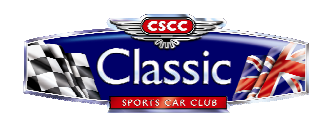

**Logging In** - Your Username is the email address that you have provided us with.

If logging in for the first time, click on the 'Forgotten or change password' link in order to set a password.

Once logged in, clicking 'My Details' will enable you to update personal information, such as Next of Kin, Medical and Motorsport UK Licence number/grade.

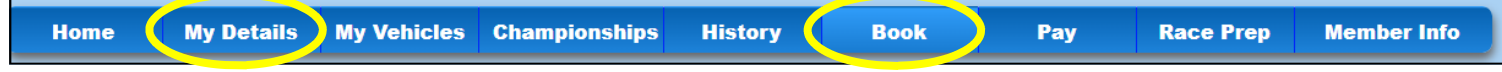

#### **Booking Races**

**1.** Click the 'Book' tab, **NOT** the calendar on the home page!

This will bring up all the races that are currently available for you to book. Those listed under 'Available Championship Races' are the series that you are registered and eligible for.

For events where we have had to combine grids, the races will show under 'Available Open Races'. Please be aware that you may not be eligible to enter the 'Available Open Races' so please check the Supplementary Regulations carefully before booking.

**2.** Tick the boxes for the races you wish to enter. If you are entering more than one race at the same meeting, please contact the office first so that we can apply any eligible discount you may be entitled to.

**3.** You must click the Motorsport UK Regs link to view the Supplementary Regulations. It is your responsibility to read and understand these.

**4.** Once you have read and understand the disclaimers, you can click 'Book Events'.

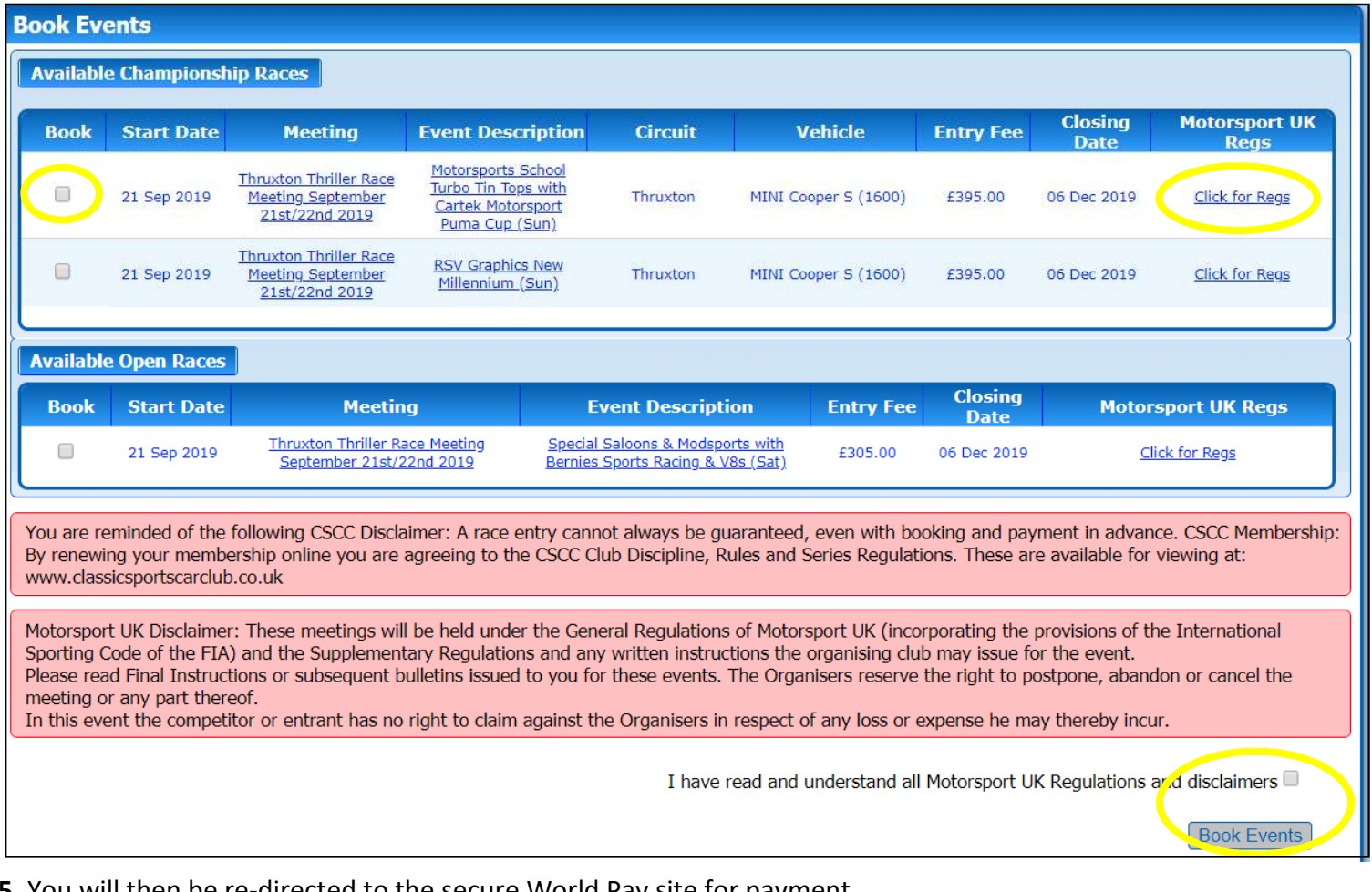

**5.** You will then be re-directed to the secure World Pay site for payment.

\*Please ensure the address populated on the World Pay site matches the address where the card is registered.\* You should then receive an email confirming whether your payment has been successful or declined.

#### **BOOKING ONLINE DOES NOT GUARANTEE THAT YOU HAVE A PLACE. IF THE GRID IS FULL, THE OFFICE WILL BE IN CONTACT WITH YOU WITHIN 7 DAYS TO CONFIRM YOUR RESERVE POSITION.**

#### **YOU NEED TO MAKE PAYMENT AT THE TIME OF BOOKING OTHERWISE THE SYSTEM WILL REMOVE YOUR ENTRY**

#### **Adding a 2nd driver/Sponsor**

**1.** Once booked, select 'Race Prep' from the Menu tab.

**2.** Click the arrows on the right hand side of the race you wish to amend. This will open up further details where you will see various options for adding a 2nd driver and/or adding a sponsor to the entry.

**3.** To add a 2nd driver, you will need the Competitor ID of your 2nd driver. This can be obtained from the 'My Details' section on **their** Rev-Up account. When entering the Postcode, please use Capitals and a space.

**4.** Make sure you click 'Save' at the bottom of the page.

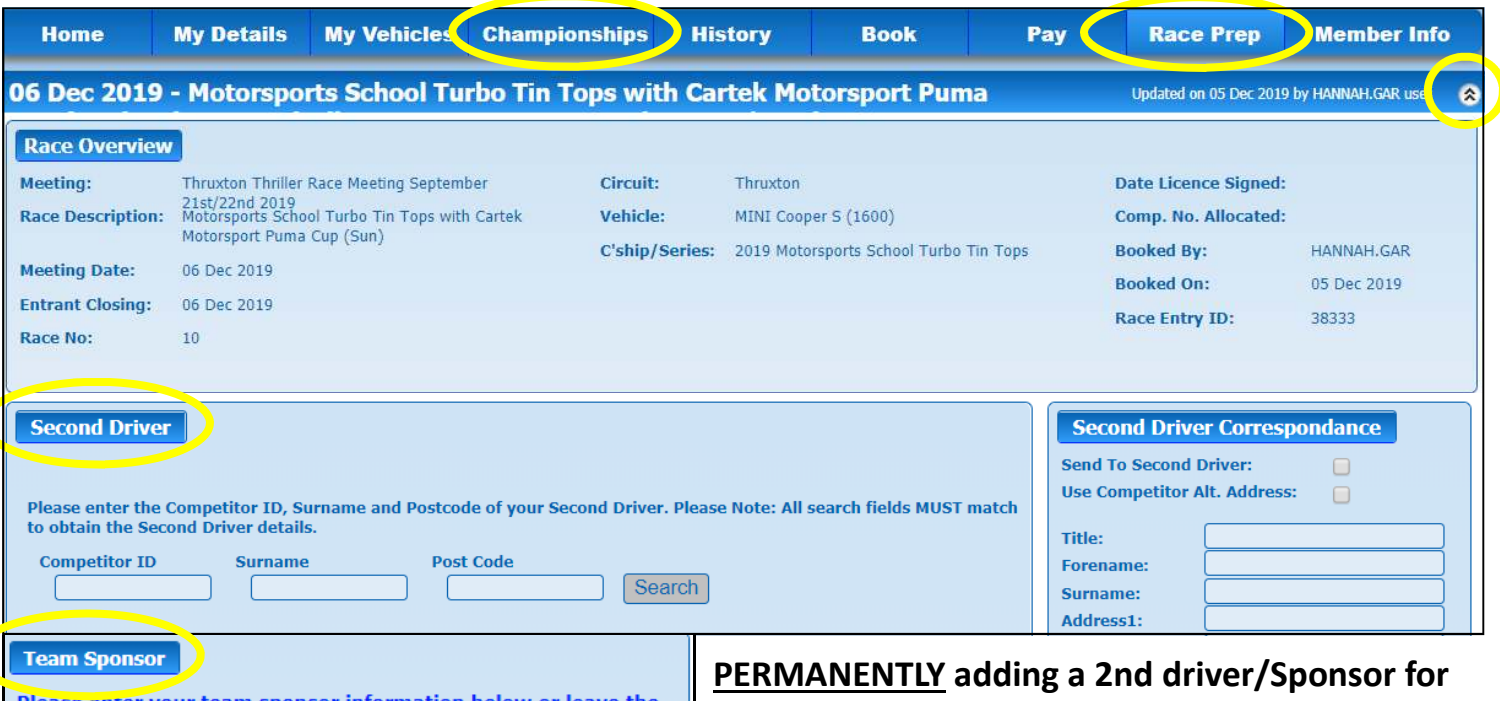

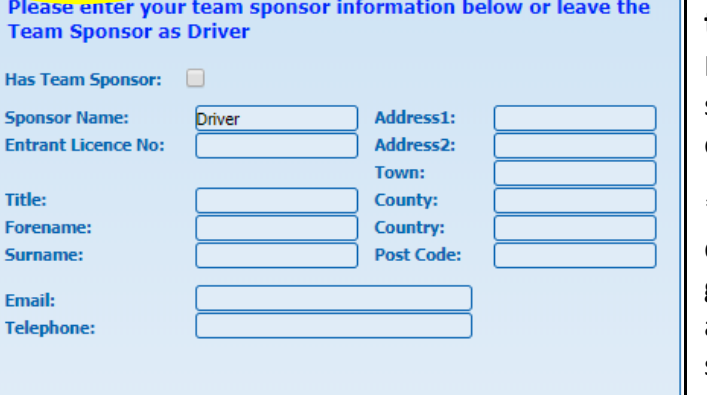

 $H<sub>z</sub>$ Sp En

Fo Su Em Tel

# **the 2021 season.**

If your 2nd driver/sponsor remain the same for the 2021 season, you can add them to your account as a default. This eliminates the need to add them separately to each race.

\*\*\*Please note that if any of the races you enter appear under 'Available Open Races' this means they are combined grids of more than one series and your defaults will **not** be automatically added. You **must** add your 2nd driver or sponsor separately to that race. \*\*\*

**1.** Click on the 'Championships' tab from the Menu.

**2.** Select the series you wish to add them to by clicking on the arrows on the right hand side. If you scroll down you will see sections to add your 2nd driver and/or sponsor.

**3.** Click 'Save' at the bottom of the page to update these changes.

### **\*If you find your 2nd driver cannot make a round, you MUST remove them for that race.\***

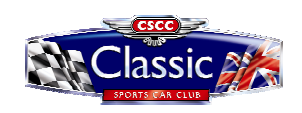